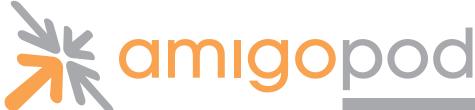

# **Quick Start Guide**

## This quick start guide covers the basic steps required to setup a basic visitor management solution for your network.

#### Getting Started With The amigopod Visitor Management Appliance

- If you have an amigopod **Visitor Management Appliance**, ensure that you have already unpacked and setup the amigopod hardware according to the instructions in the Setup Guide.
  - Then, open a web browser and type in the URL of the appliance. The default is **http://192.168.88.88**. This will bring you to the login screen. Continue with step 2 of the Quick Start Guide.
- If you have an amigopod virtual machine image, simply start the virtual machine.

## **Step 1: Start the Virtual Machine**

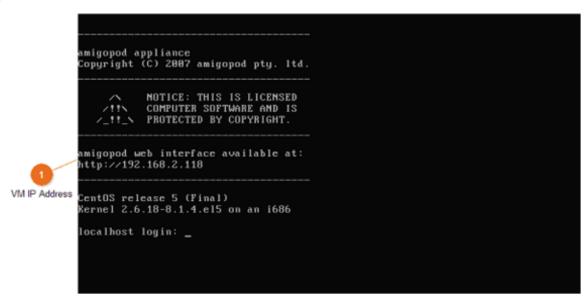

After starting the amigopod virtual machine image, the initial startup screen will appear.

Type in the specified URL into your web browser to open the amigopod GUI. This will then display the login screen.

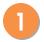

#### **VM IP Address**

amigopod web interface available at: http://192.168.2.118

The IP address assigned to the virtual machine is shown here. Enter this URL into a web browser to access the amigopod GUI.

### **Step 2: Login Screen**

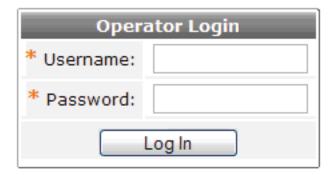

Log in to the administrative user interface using the default username and password. Enter the username **admin** and the password **amigopod** when logging in for the first time.

## **Step 3: AmigoPod License Agreement**

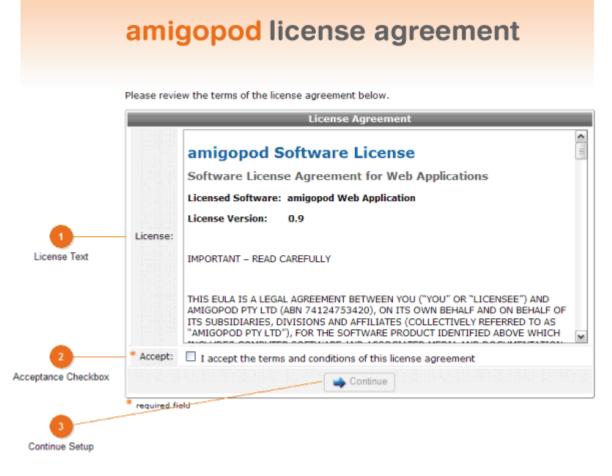

Review and accept the software license agreement.

If you have any questions about the license agreement, contact amigopod support using the web site http://support.amigopod.com.

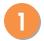

#### **License Text**

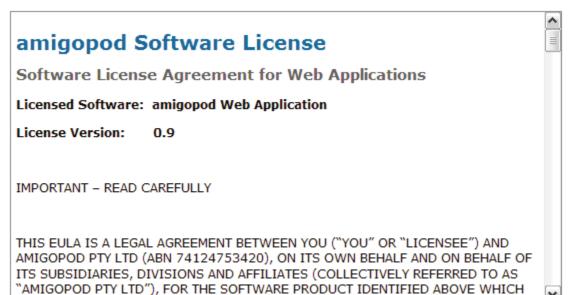

The amigopod Software License Agreement is shown here.

# 2 Acceptance Checkbox

I accept the terms and conditions of this license agreement

Check the box to indicate you have accepted the terms and conditions of the license agreement.

# 3 Continue Setup

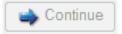

## **Step 4: Set Administrator Password**

## amigopod administrator password

Please create a new password for the administrator account.

This account will have full access to all amigopod features after you set the username and password here.

The root password for the system will also be set to this password. However, any future changes to the administrator account password will not cause the root password to change.

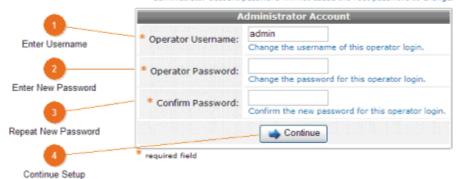

Create a new password for the administrator account.

You can optionally change the username of the account for enhanced security.

# 1 Enter Username

The initial operator login has full access to all amigopod features.

## 2 Enter New Password

Type a new password for the operator login.

# Repeat New Password

Re-type the new password for the operator login.

# Continue Setup

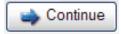

### **Step 5: Network Interfaces**

# amigopod interfaces

Use the list below to view, define and edit the system's network interfaces.

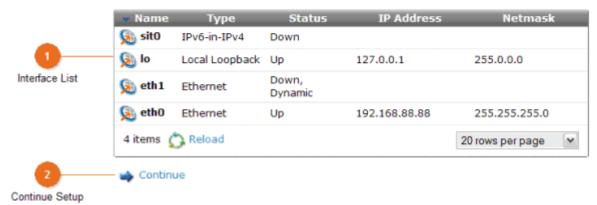

Configure the network interfaces of the system.

To deploy an amigopod visitor management solution, you should understand your organisation's relevant network infrastructure. This will help guide you in making technical decisions such as the configuration of the amigopod's network interfaces. For more information about planning and deploying the amigopod visitor management appliance in your network environment, refer to the amigopod Integration Guide.

- To change the configuration of a network interface, click the network interface, then click the **Edit** command.
- Network interfaces may be configured for automatic or manual settings.
- To continue without changing the default network configuration, click Continue.
   The setup process will continue with step 6, Set Server Time.

# 1 Interface List

| <b>▼</b> Name | Туре           | Status           | IP Address    | Netmask       |
|---------------|----------------|------------------|---------------|---------------|
| 🔊 sit0        | IPv6-in-IPv4   | Down             |               |               |
| 🔊 lo          | Local Loopback | Up               | 127.0.0.1     | 255.0.0.0     |
| 角 eth1        | Ethernet       | Down,<br>Dynamic |               |               |
| 🅦 eth0        | Ethernet       | Up               | 192.168.88.88 | 255.255.255.0 |

This list view displays the system's network interfaces.

- **Name:** This is the name of the network interface. The first Ethernet interface of the system is named eth0.
- **Type:** Describes the type of the network interface.
- **Status:** Indicates the current status of the network interface. "Up" or "Down" indicates if the network interface is currently active or inactive. "Dynamic" indicates the interface uses automatic network addressing.
- IP Address: The current IP address of the network interface.
- **Netmask:** The current network mask of the interface.

Click a row in the list to select it. These operations are available:

- 1 Show Details: Display configuration information and statistics about the network interface.
- **Proof** Edit: Make configuration changes for the network interface.
- Tring Up: Activate a network interface that is currently down.
- J Bring Down: Deactivate a network interface that is currently up.

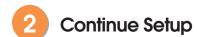

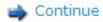

Click this link to continue with the setup process.

#### **Topics in Step 5: Network Interfaces**

**DHCP Addressing** 

**Static Addressing** 

**Changed Network Settings** 

### **DHCP Addressing**

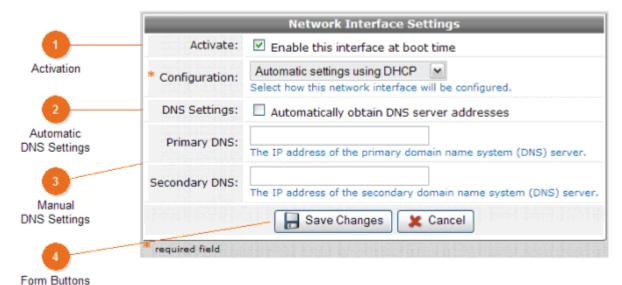

To configure a network interface to use DHCP, select **Automatic settings using DHCP** in the Configuration drop-down list.

- Activation
  - ☑ Enable this interface at boot time

Select this checkbox if the network interface should be enabled when the system starts.

- 2 Automatic DNS Settings
  - Automatically obtain DNS server addresses

Select this checkbox to use the DNS server settings returned by the DNS server.

Manual DNS Settings

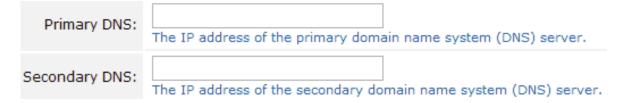

If the DNS server addresses are not provided by your DHCP server, or if you have not checked the automatic settings box, provide the IP addresses of a primary and secondary DNS server here.

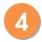

#### Form Buttons

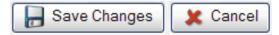

- Click **Save Changes** to apply the changes to the network interface.
- Click Cancel to close the form, discarding any changes you have made.

After clicking the Save Changes button, the network settings specified will take effect on the next system boot. The system will also attempt to make the requested changes immediately, and will display the Changed Network Settings form.

### **Static Addressing**

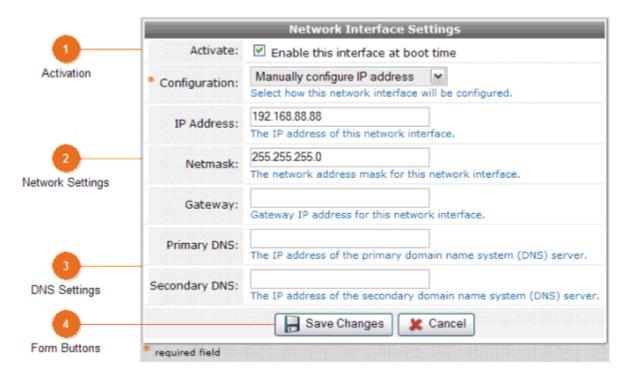

To configure a network interface to use a fixed IP address, select **Manually configure IP address** in the Configuration drop-down list.

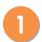

#### **Activation**

## Enable this interface at boot time

Select this checkbox if the network interface should be enabled when the system starts.

# 2 Network Settings

| IP Address: | 192.168.88.88 The IP address of this network interface.             |
|-------------|---------------------------------------------------------------------|
| Netmask:    | 255.255.255.0  The network address mask for this network interface. |
| Gateway:    | Gateway IP address for this network interface.                      |

Provide the IP address, network mask, and gateway IP address for this network interface.

# 3 DNS Settings

| Primary DNS:   | The IP address of the primary domain name system (DNS) server.   |
|----------------|------------------------------------------------------------------|
| Secondary DNS: | The IP address of the secondary domain name system (DNS) server. |

Provide the IP addresses of a primary and secondary DNS server here

# 4 Form Buttons

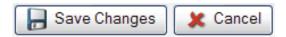

- Click **| Save Changes** to apply the changes to the network interface.
- Click **K** Cancel to close the form, discarding any changes you have made.

After clicking the Save Changes button, the network settings specified will take effect on the next system boot. The system will also attempt to make the requested changes immediately, and will display the Changed Network Settings form.

## **Changed Network Settings**

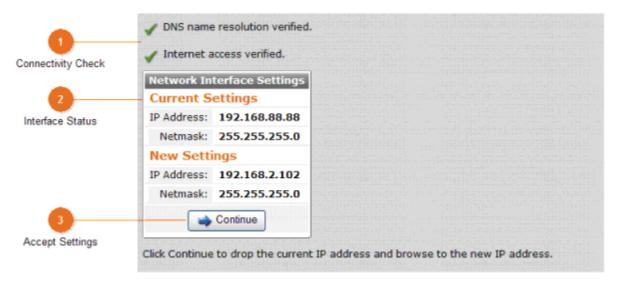

This form is displayed after changing the configuration of a network interface.

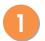

## **Connectivity Check**

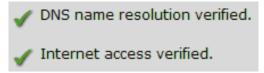

When changing the configuration of a network interface, the new settings are applied and a connectivity check is performed.

The results of the connectivity check are displayed here.

- If DNS name resolution is not working, the system will be unable to perform many common tasks. To resolve this issue, check the DNS server settings for the network interface. If you are using DHCP, check that your DHCP server provides DNS server information, and enable this option for the network interface. If you are assigning network addresses manually, check that you have provided the correct DNS server addresses.
- If DNS name resolution is working, but Internet access is not, the system will not be able to check for updates. To resolve this issue, check that the correct gateway address is configured.

# 2

### **Interface Status**

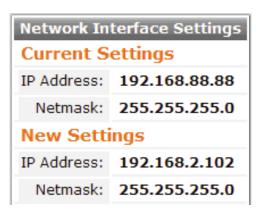

The current configuration of the network interface, and the new configuration for the interface are displayed in this table.

3 Accept Settings

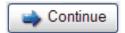

Click this button to accept the new settings.

Because the old network configuration will no longer be valid, your web browser will be redirected to the new IP address of the server.

## **Step 6: Set Server Time**

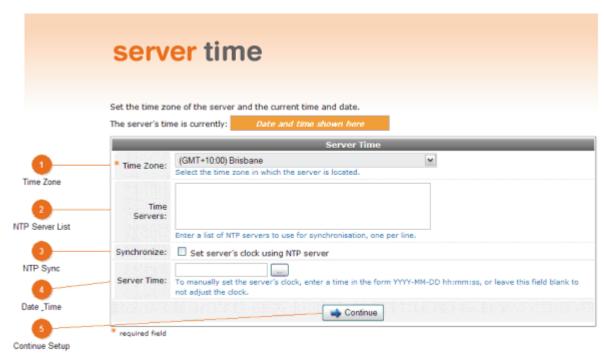

Set options related to timekeeping for the server.

To ensure that authentication, authorization and accounting (AAA) is performed correctly, it is vital that the server maintains the correct time of day at all times. It is strongly recommended that you configure one or more NTP servers to automatically synchronise the server's time.

Time Zone

| (GMT+10:00) Brisbane | ~ |
|----------------------|---|
|                      |   |

Select the time zone in which your server is located.

2 NTP Server List

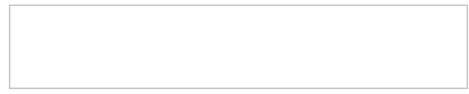

Enter the hostnames or IP addresses of NTP servers, one per line.

If available, it is recommended that you use an NTP server that is available on your local network. This will improve timekeeping and will eliminate the need for additional Internet traffic for the time server.

To use a public NTP server, enter the following hostnames:

- 0.pool.ntp.org
- 1.pool.ntp.org
- 2.pool.ntp.org

You can also use NTP pool servers located in your region. For more information, refer to the **pool.ntp.org** website.

- 3 NTP Sync
  - Set server's clock using NTP server

Check this box to enable NTP synchronization

Date & Time

Type in the current time and date. The recommended format is YYYY-MM-DD hh:mm:ss.

Click the ... button to display a date/time picker for this field.

This field is not available if the **Set server's clock using NTP server** field is checked.

5 Continue Setup

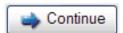

### **Step 7: AmigoPod Subscription**

# amigopod subscription

A subscription ID is a unique number used to identify your software license and any custom software modules that are part of your amigopod solution.

If you have an amigopod Subscription ID, please enter it in the form below.

If you do not have a Subscription ID, click Continue to proceed with the standard amigopod evaluation license.

If you have lost your Subscription ID, contact your reseller for assistance.

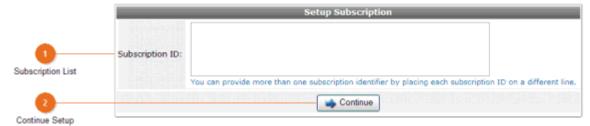

As an amigopod customer, you will have one or more subscription IDs that enable particular modules of functionality that you have purchased.

Your reseller will have provided your subscription IDs to you at the time of purchase.

# Subscription List

Enter one or more subscription IDs into this field, one per line.

A subscription ID consists of number and letter groups separated with hyphens. A typical subscription ID might look like this: **xn2ncr-gyjyd4-mxlx2s-fv9gcy-rwy7n6** 

You can also attach a description to each subscription ID. To do this, write the description and follow it with the corresponding subscription ID in parentheses. For example: **amigopod Subscription (xn2ncr-gyjyd4-mxlx2s-fv9gcy-rwy7n6)** 

Incorrectly-formatted subscription IDs cannot be entered into this form. A form validation error is displayed if an incorrect value is entered.

# 2 Continue Setup

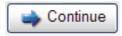

**Step 8: Add New Plugins** 

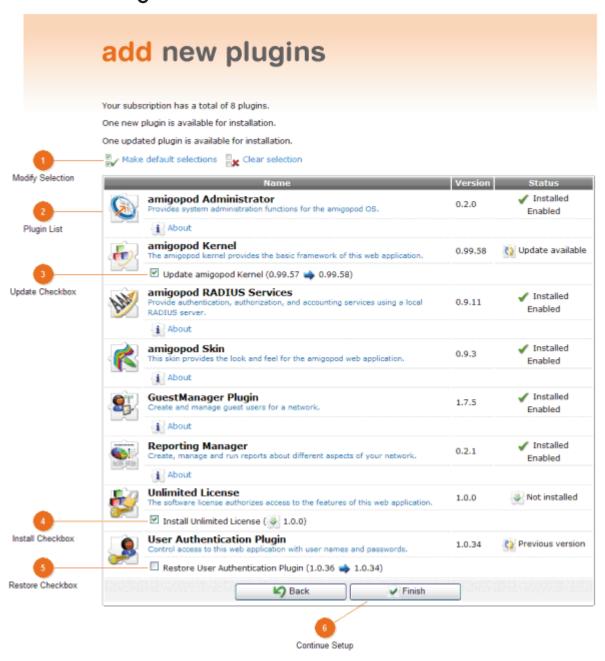

After entering your subscription IDs, the software checks for available software updates and new plugins that are part of the subscription.

This can include custom skins, new software modules and updates to the software that was shipped on your amigopod.

The default selections include all new plugins and any updated plugins that are available. To install the default selections, simply click the **Finish** button to download and install the selected plugins, then proceed to step 9: 'Setup Complete'.

If you wish to modify the selections, follow the steps on the next page.

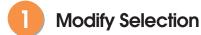

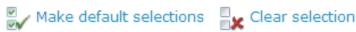

Use these options to select the default actions (update and install available plugins), or to clear all selections that have been made.

# Plugin List

✓ Update amigopod Kernel (0.99.57 → 0.99.58)

This list shows the status of the currently installed plugins, as well as the new plugins available for your subscription.

3 Update Checkbox

Select this box to update the specified plugin.

- 4 Install Checkbox
  - ✓ Install Unlimited License ( 1.0.0)

Select this box to install the corresponding plugin.

- 5 Restore Checkbox
  - Restore User Authentication Plugin (1.0.36 📦 1.0.34)

Only select this checkbox if you wish to revert the installed plugin to the previous version listed.

6 Continue Setup

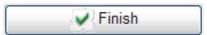

## **Step 9: Setup Complete**

## welcome to amigopod

You have completed the initial setup process. Your amigopod is now ready to provide visitor management solutions for your

To help you get started, use the navigation links below to explore different areas of the amigopod web application.

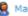

Manage operator logins

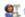

🌉 Manage visitor accounts

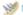

Manage RADIUS Services

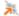

Back to main

After downloading and installing the available plugin updates, the setup process is complete.

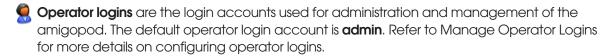

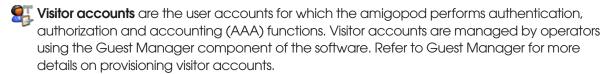

RADIUS Services is for system administrator use, and provides fine-grained control over the AAA functions of the amigopod. Refer to RADIUS Services in the amigopod documentation for more details on setting up the RADIUS server to perform authentication, authorization and accounting according to your network security policies.

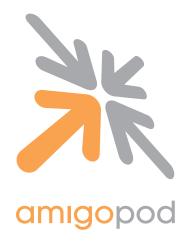

#### **Head Office:**

Suite 101 349 Pacific Hwy North Sydney, NSW Australia, 2060

Phone: +61 2 86691140 Fax: +61 7 30090329 info@amigopod.com http://www.amigopod.com

#### **European Office:**

Arte 21, 2a 28033 Madrid Phone: +34 675080437

Support:

support@amigopod.com Phone: +61 2 86691140

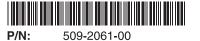

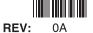